# **HOBBYWING USB LINK USER MANUAL**

## **1 Installation**

- 1.1 Insert the installation CD into the CD-ROM, or download the software on the website http://www.hobbywing.com. And then run the appropriate file.
- 1.2 The Welcome dialog box opens. Click **Next**.

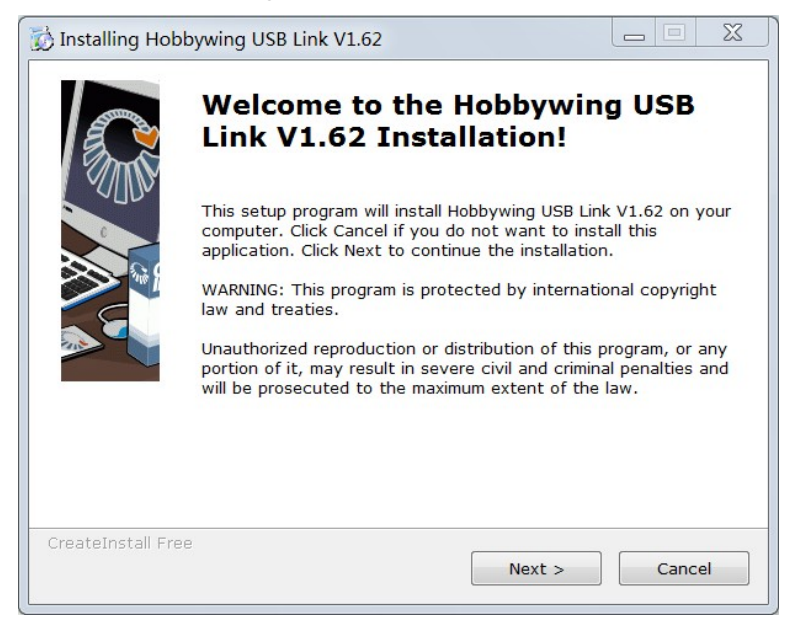

1.3 Specify the location where you want to install Hobbywing USB Link program. Please click the **Browse** button, choose a subdirectory, and click "**OK**". After choosing the destination, click **Next** to continue.

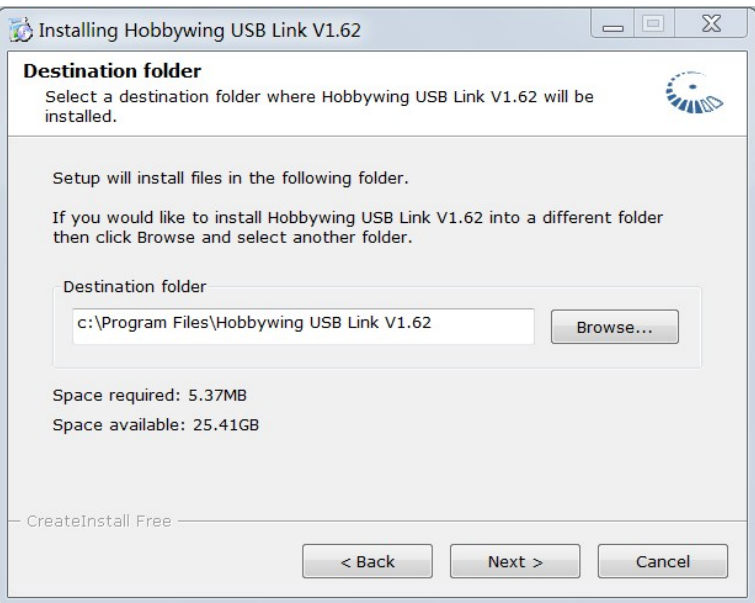

1.4 The installation process completes, The Installation Complete dialog box opens. Click **Finish**.

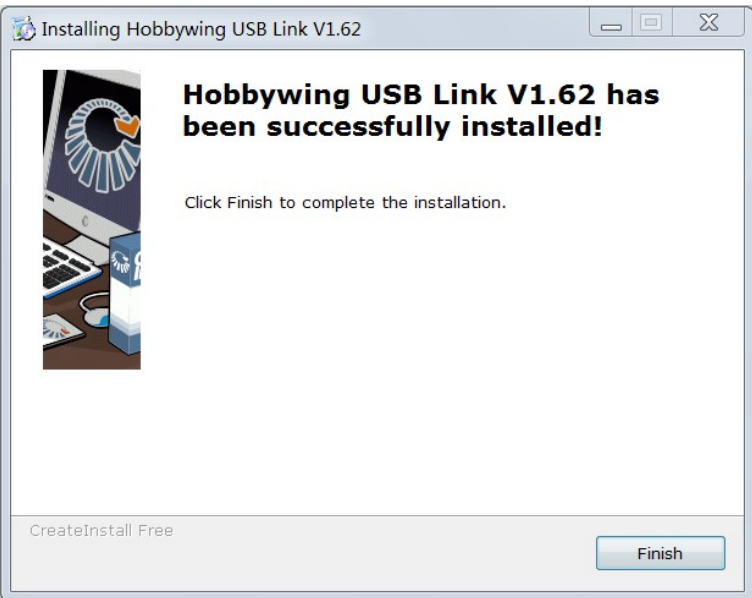

## **2 Launch Software**

2.1 Double click the shortcut icon of Hobbywing USB Link on Windows desktop. If your computer is connected to the Internet, will popup an Update dialog box when newer software is released. If you want to update it, click **Download**. If not, click **Cancel**, and you can update it later by clicking "Help" -> "Update".

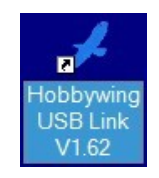

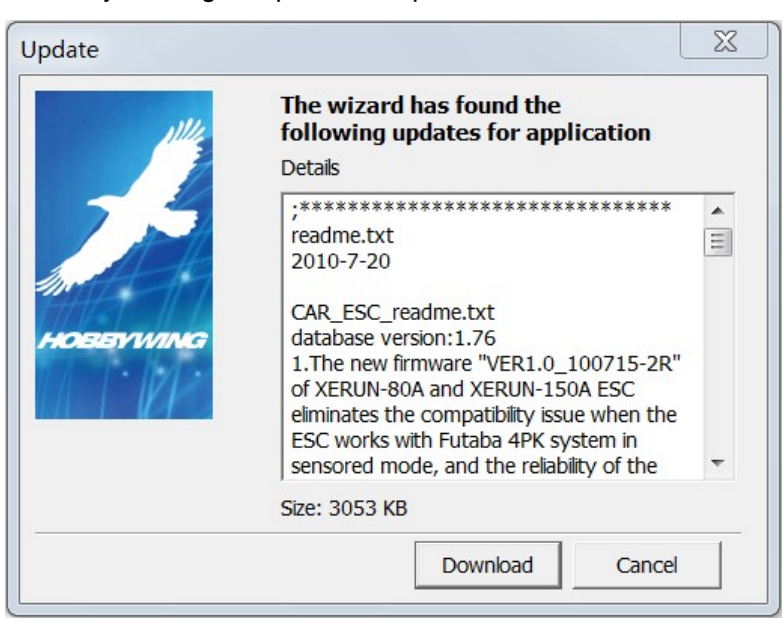

# **3 User Interface**

The main user interface of Hobbywing USB Link looks as following:

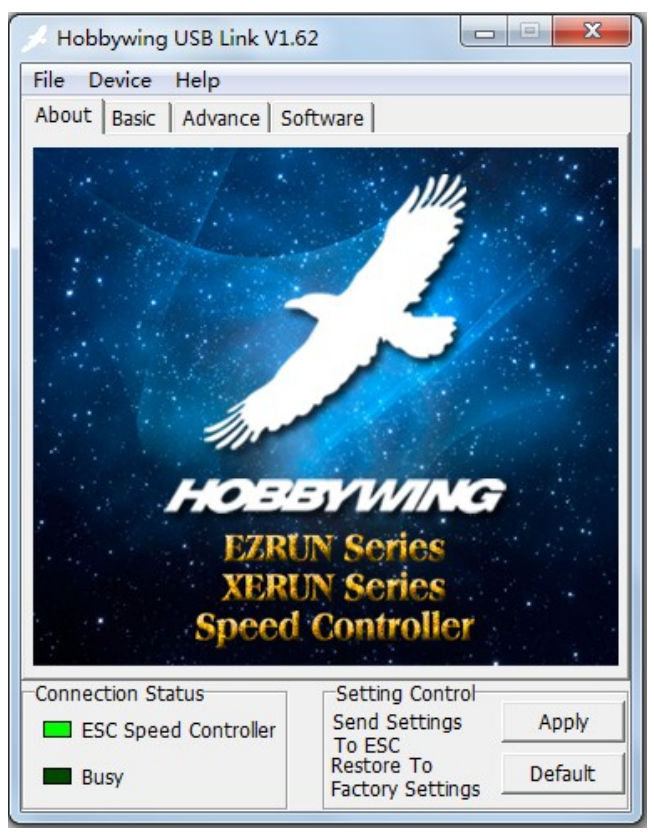

### 3.1 **Title**

Shows the software version of the Hobbywing USB Link program.

### 3.2 **Main Menu**

#### 3.2.1 **Device Menu**

Select the device, including **ESC** (Speed Controller), **Brushless System Analyzer** and **2 in 1 Program Box**. The default is the ESC.

### 3.2.2 **Help Menu**

Help: You can find the brief description of the Hobbywing USB Link program.

About: Shows the website of Hobbywing.

Update: You can update the software.

#### Device Help **ESC Speed Controller**  $\bullet$

**Brushless System Analyzer** 2 In 1 Program Box

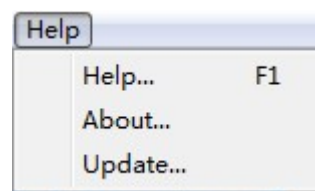

#### 3.3 **Tab**

- 3.3.1 **About**: Shows Hobbywing Logo.
- 3.3.2 **Basic**: The basic settings of ESC. Including Profile/Mode No. , Profile Name and basic parameter.
- 3.3.3 **Advance**: The advance settings of ESC.
- 3.3.4 **Software**: The detail description of the device. Including the device type, hardware version, software version, optional software version and database version.

#### 3.4 **Connection Status**

- 3.4.1 **ESC**: Shows the connection status of ESC and computer. The solid light means that they are already connected.
- 3.4.2 **Busy**: Shows the communication status of ESC and computer. The light blinks means that ESC and computer are just communicating.

#### 3.5 **Setting Control**

- 3.5.1 **Apply**: Save the settings to the ESC.
- 3.5.2 **Default**: Changes the ESC to factory default settings.

### **4 Usage**

You can use the HOBBYWING USB LINK to Upgrade the software of ESC, 2 In 1 Program Box or Brushless System Analyzer, and set the programmable items of ESC.

#### 4.1 **Select device**

Launch the Hobbywing USB Link. Select the device you want to connect.

### 4.2 **Connections**

If you want to upgrade the 2 In 1 Program Box or Brushless System Analyzer, just connect the device to computer by the USB cable.

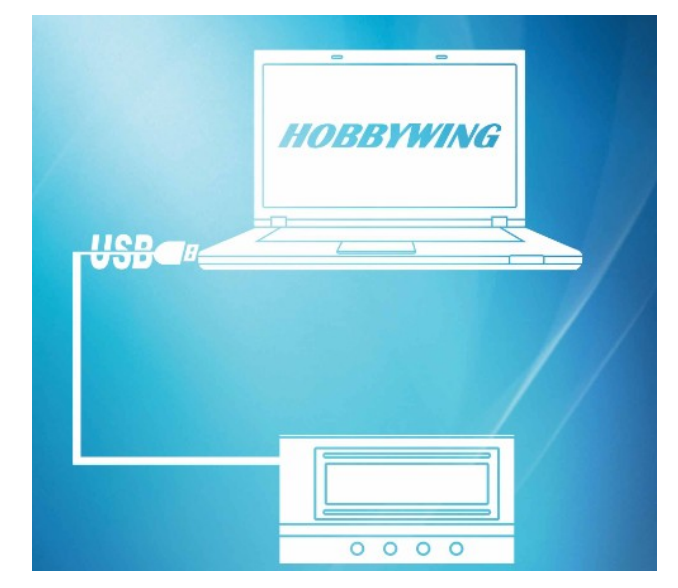

If you want to upgrade or set the ESC, please do as follows:

**1** Dinsert the signal wire to the  $\boxed{\text{SFD}}$  port of the 2 in 1 program box

②Connect the program box to computer by the USB cable

③Connect the battery to the ESC

④Switch on the ESC.

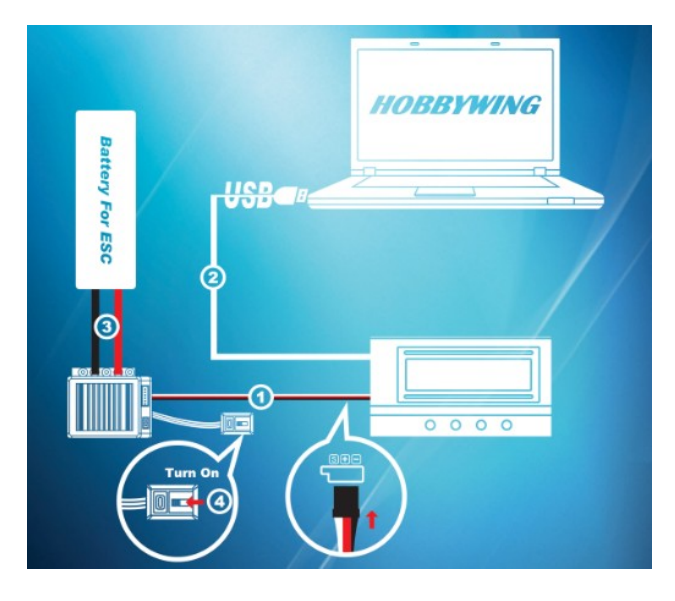

#### 4.3 **Upgrade the software of 2 in 1 Program Box**

Click "Device" -> "2 in 1 Program Box" -> "Software", and then choose the software version you want to upgrade.

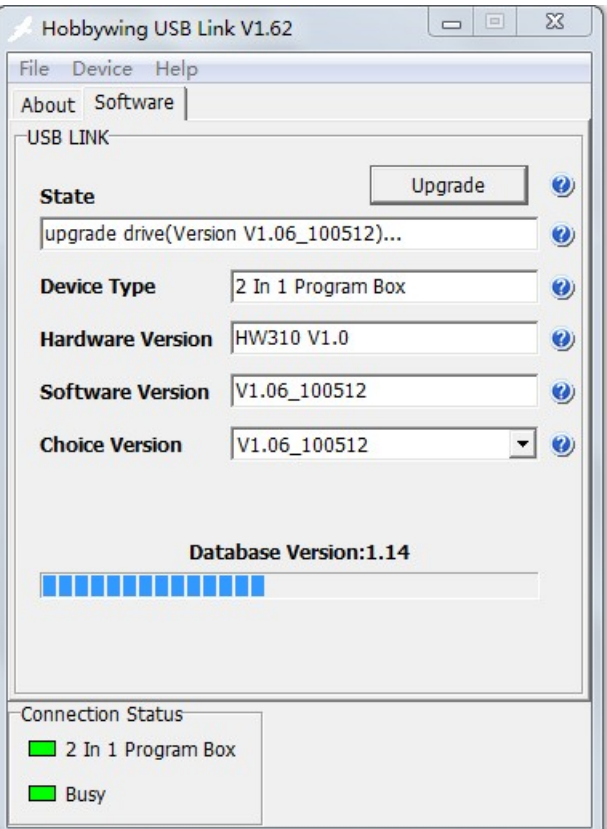

#### 4.4 **Set the ESC**

- 4.4.1 Click "Device" -> "ESC", and then set the programmable items of the ESC. Click **"Apply**" to send the setting to the ESC finally.
- 4.4.2 Profile Name: You can rename it as you like.

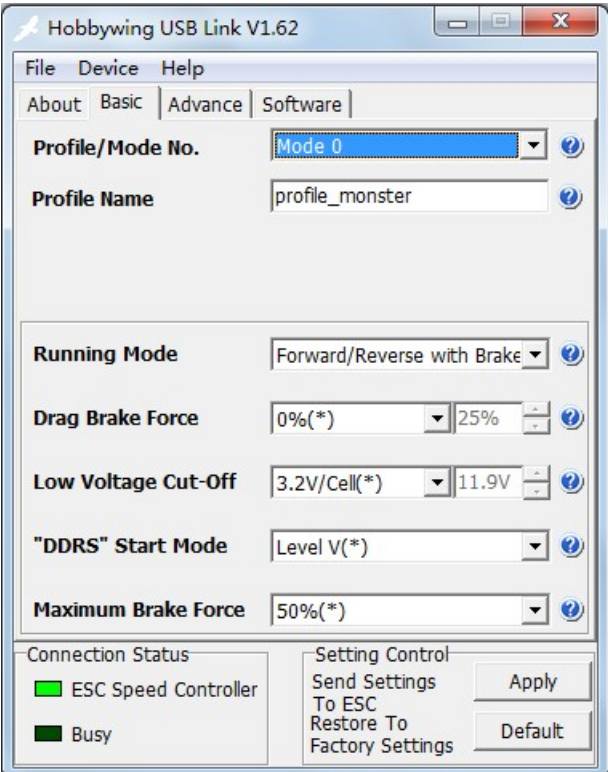

#### 4.5 **Upgrade the ESC**

Click the software tab. Choose the optional software version you want to upgrade, then click "Upgrade". The "Busy" light blinks during the upgrade process..

Note: The ESC parameters will be automatically changed back to factory default settings after the software upgrade. You must set the programmable parameters of the ESC again, and recalibrate the throttle range.

i. Click **Software** tab

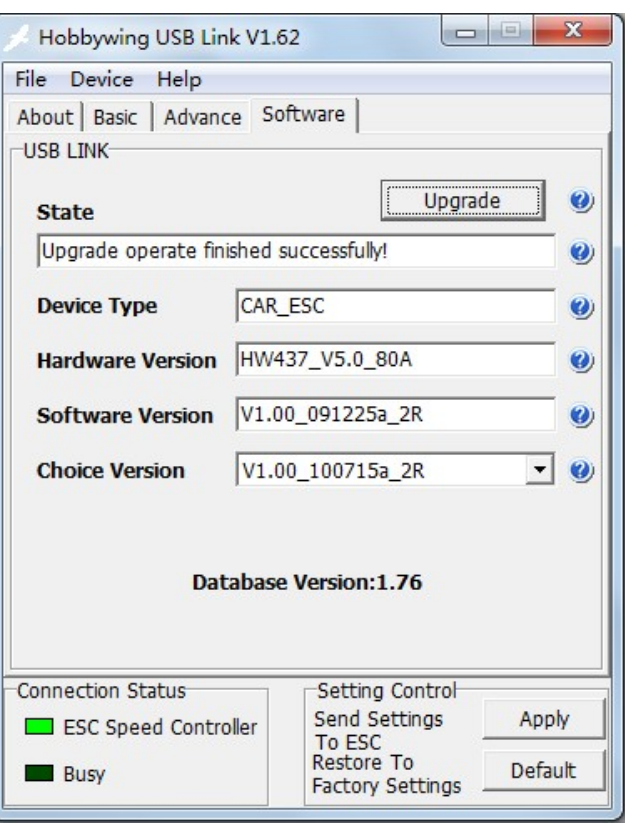

### ii. Choose an optional software version

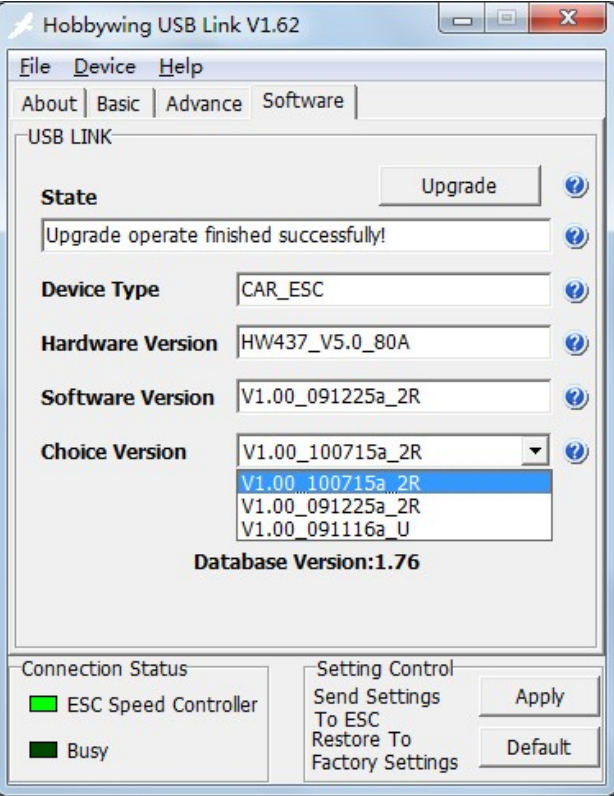

iii. Click **Upgrade**.

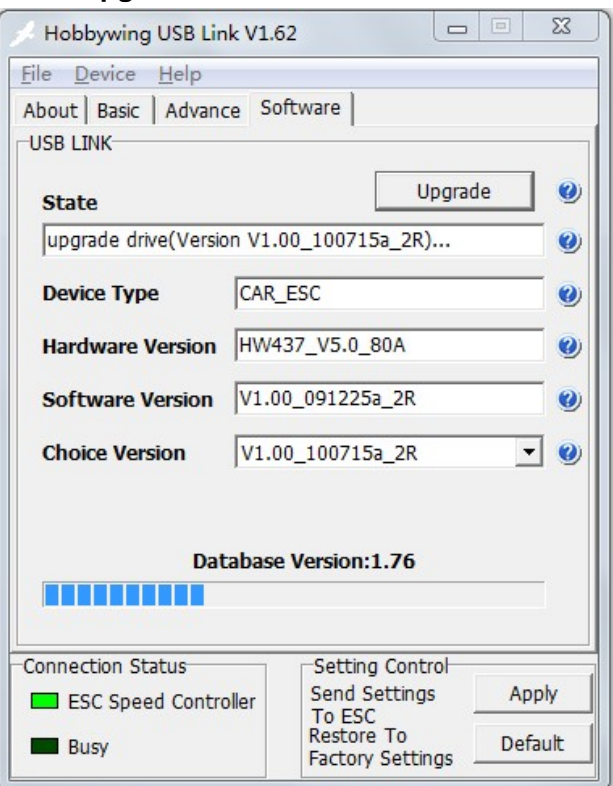

iv. The upgrade progress may be failed because of some unpredictable reasons. In such a case, please click **OK,** and click **Upgrade** again to do the upgrade operation again.

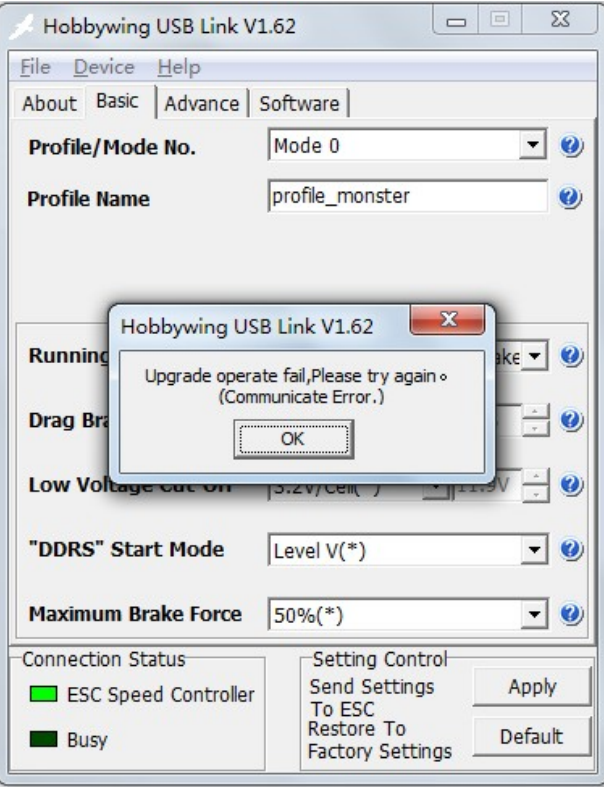

v. Upgrade successfully.

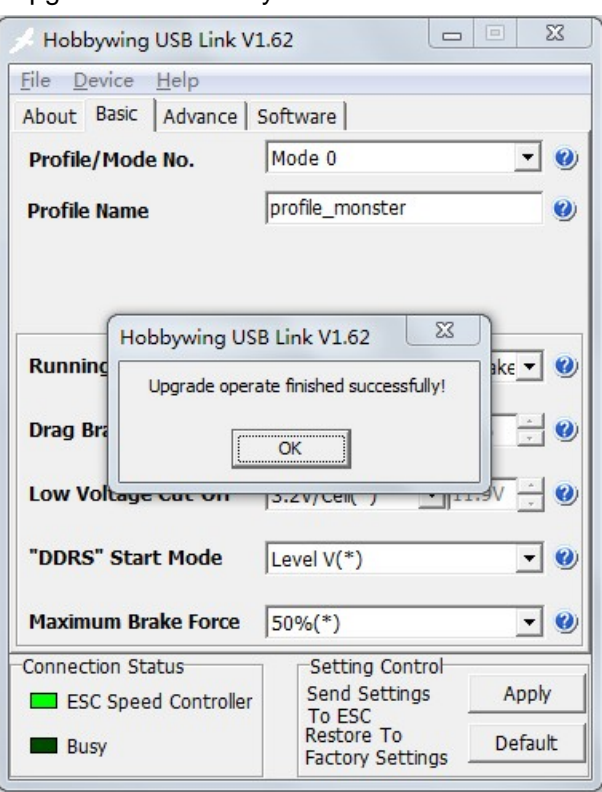

vi. Check the version of new software.

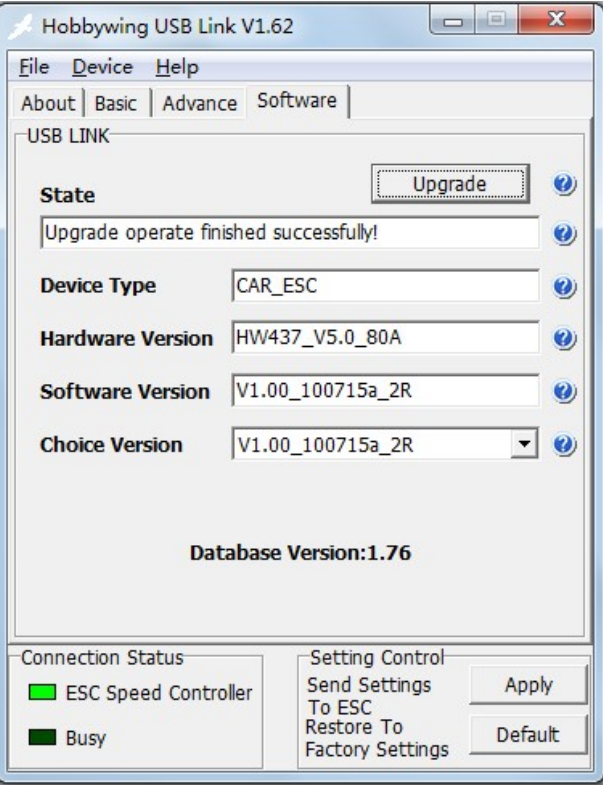

**Hobbywing Technology Co., Ltd. http://www.hobbywing.com 2010/9/1**